# Cisco Speak and is the new glean of

**E** [Docum](https://help.webex.com/community/spark)e[nt created by](https://help.webex.com/community/spark/content?filterID=contentstatus%5Bpublished%5D~objecttype~objecttype%5Bdocument%5D) Cisco Documentation Team on Jan 31, 2017 • Last modified by Cise **Documentation Team** on Mar 31, 2017 **Version 3**

 $\bigcirc$  Like  $\cdot$  0  $\bigcirc$  Comment  $\cdot$  0  $\cdot$   $\cdot$ 

With Cisco Spark and your iPhone or iPad, you can handle work calls as easily as your regu Spark uses the iOS 10 SDK to integrate with yo[ur iPhone's](https://help.webex.com/docs/16383/diff?secondVersionNumber=3) built-in phone features. You mak calls from your iPhone just like mobile calls.

You can depend on the business quality cal[ls th](https://help.webex.com/docs/DOC-16383?sr=search&searchId=1bcf90a1-aac8-4f1a-b99e-89db16011975&searchIndex=0#)at you'd expe[ct fro](#page-5-0)m Cisco Spark: the critical aspects of calling that you need are still there when you make your calls. You can also get a enterprise voice features on Cisco Spark such as having one phone number for all of your C features, business caller ID, and corporate dial plans.

Now you can focus on *who* you're calling, not *how* you're calling.

### **What You Need**

- An iPhone or iPad running iOS 10.
- A Cisco Spark account (sign up at www.ciscospark.com $\mathbb{P}$ ).
- Cisco Spark app installed on your iPhone or iPad.

# **Before You Begin**

Make sure you've got everything set up for these features to work:

- Give permission to Cisco Spark to [access your contacts in](http://www.ciscospark.com/) Settings > Spark > Contacts.
- Turn on Siri and enable Hey Siri in Settings > Siri. Then in App Support, enable Cisco S

Now, you're ready to go!

# **Make Calls**

Use your iPhone or iPad to make calls with Cisco Spark.

Long press the Call icon from the contact information screen for any one of your existing co select Spark from the calling options menu. Cisco Spark will now also be the default option you call this person.

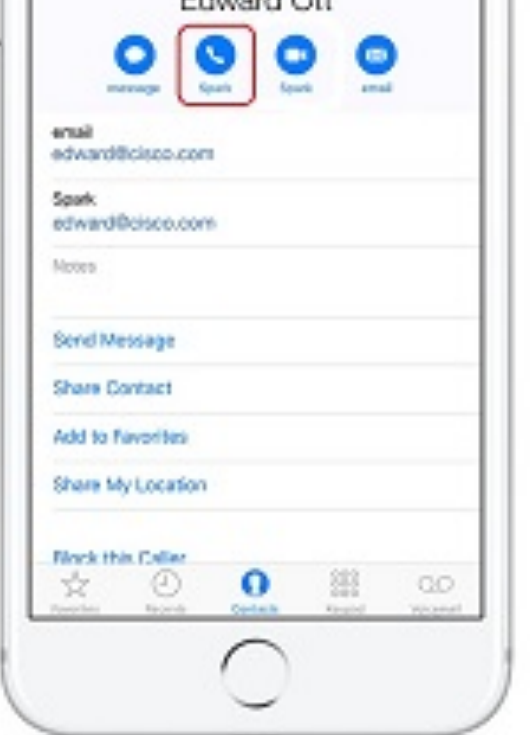

[Call your Cisco Spark contacts dire](http://www.cisco.com/content/dam/en/us/td/i/400001-500000/410001-420000/417001-418000/417306.jpg)ctly from your Recents or Favorites list. The Cisco Spark appears in the Recents list, so you never miss a call and can make calls easily.

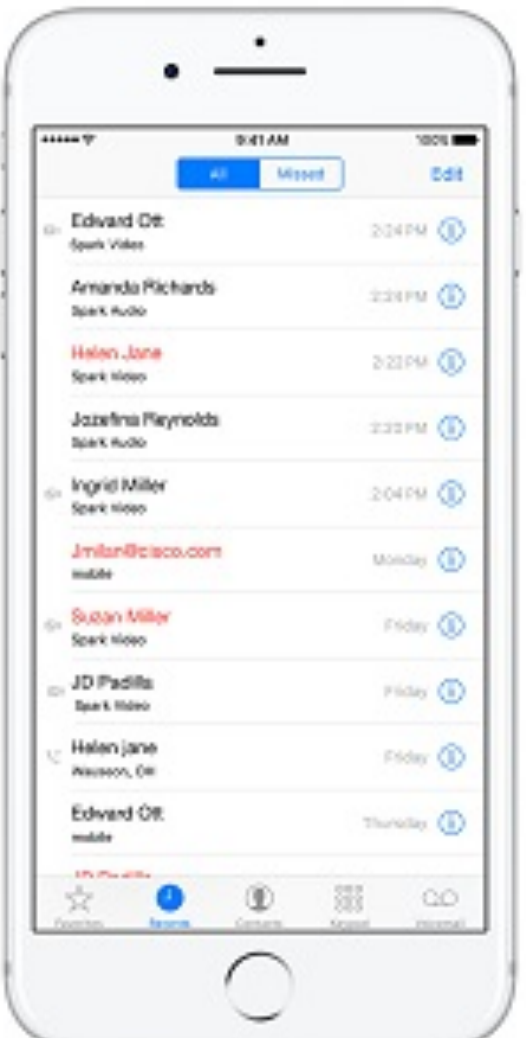

[You can also have Siri make the cal](http://www.cisco.com/content/dam/en/us/td/i/400001-500000/410001-420000/417001-418000/417303.jpg)l for you. Just say "Hey Siri, call Edward Ott on Spark" o

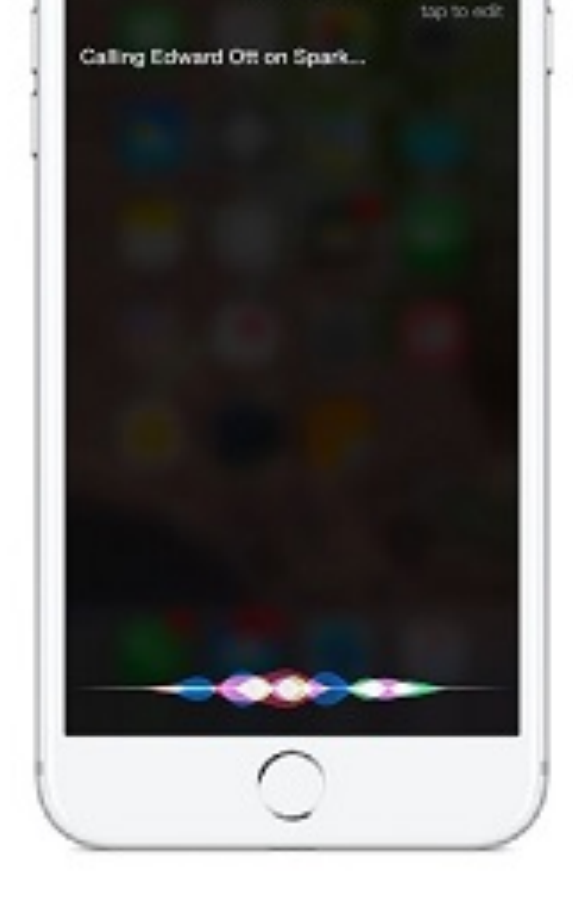

# **[Answer Your Calls](http://www.cisco.com/content/dam/en/us/td/i/400001-500000/410001-420000/417001-418000/417919.jpg)**

Just swipe right from the lock screen to answer a call; now you don't have to go through the unlocking your screen first. Calls that you answer from a locked screen start as audio calls, easily add video after you answer.

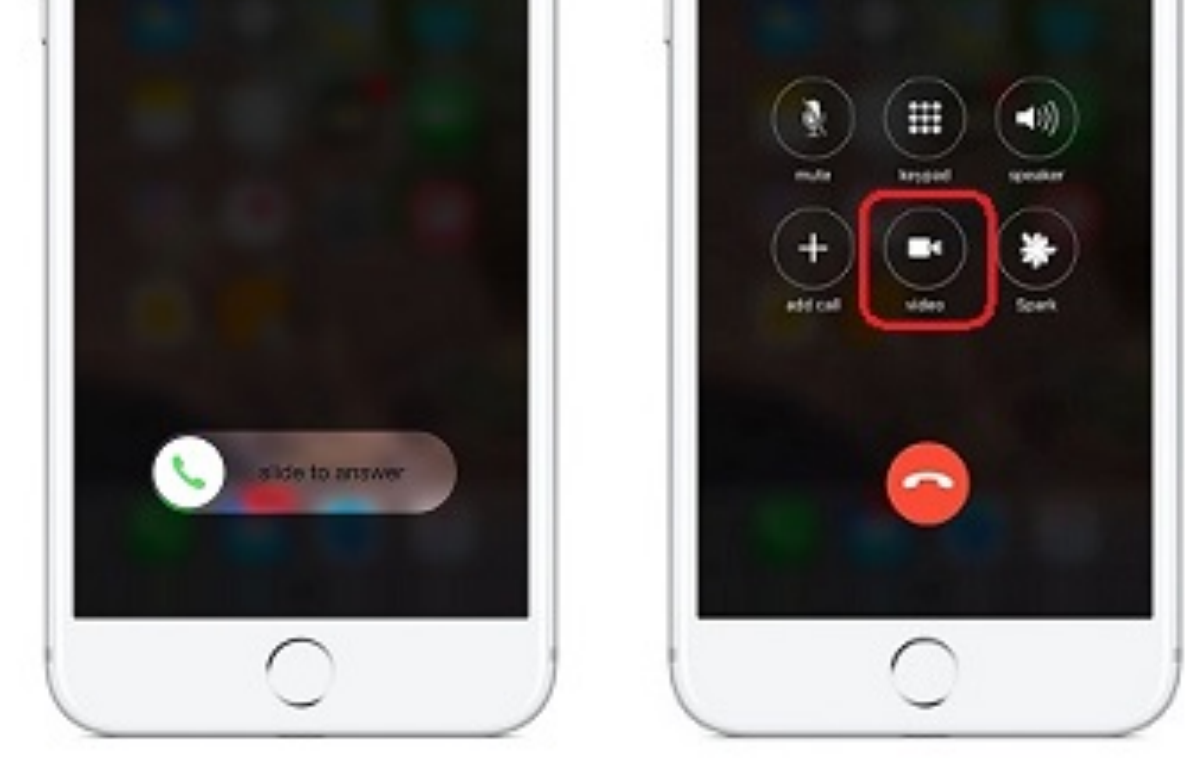

[Don't miss any calls, whether they'](http://www.cisco.com/content/dam/en/us/td/i/400001-500000/410001-420000/417001-418000/417304.jpg)[re calling your personal number or o](http://www.cisco.com/content/dam/en/us/td/i/400001-500000/410001-420000/417001-418000/417305.jpg)n Cisco Spark. If you when another comes in, you can use the call waiting options that you're already used to on iPad.

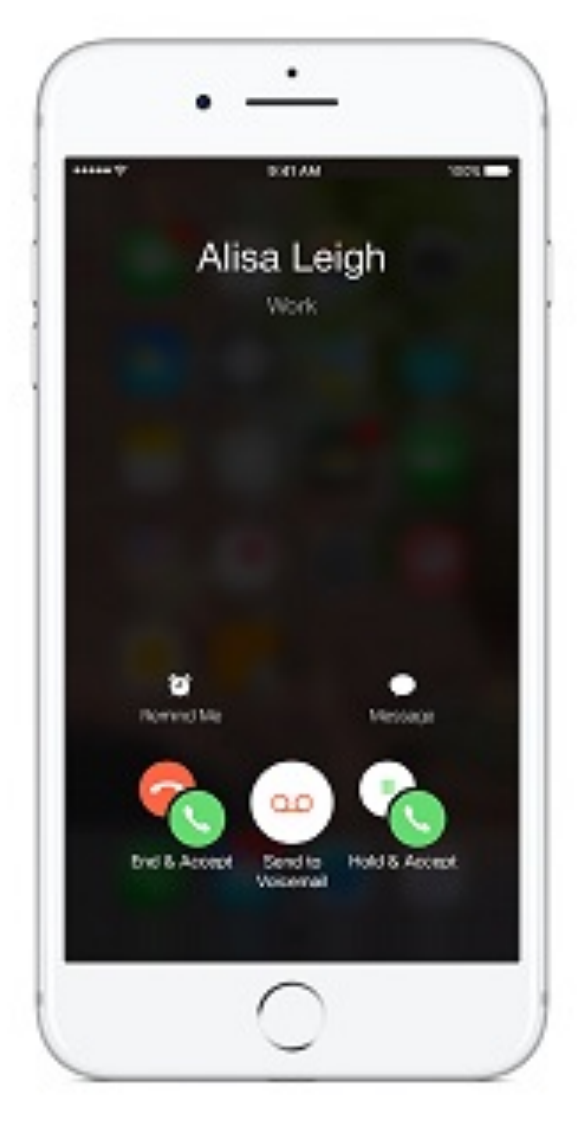

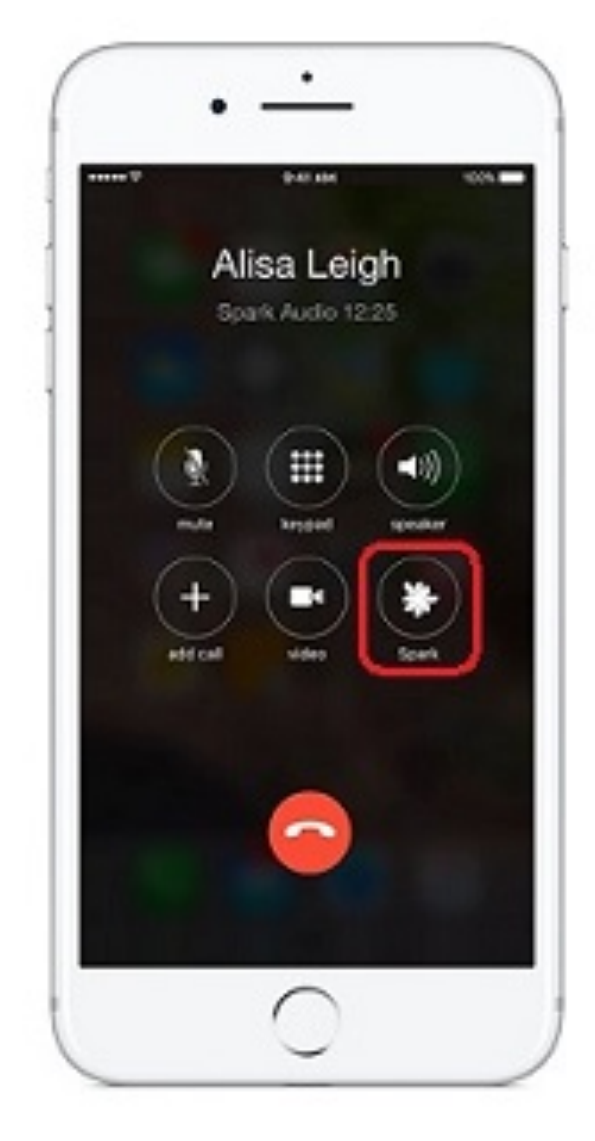

[Save your iPhone or iPad battery an](http://www.cisco.com/content/dam/en/us/td/i/400001-500000/410001-420000/417001-418000/417923.jpg)d share content with others in a conference room by sea moving the call from your phone to a Cisco Spark room device. From the Cisco Spark app, move the call from your phone to a Cisco Spark room device.

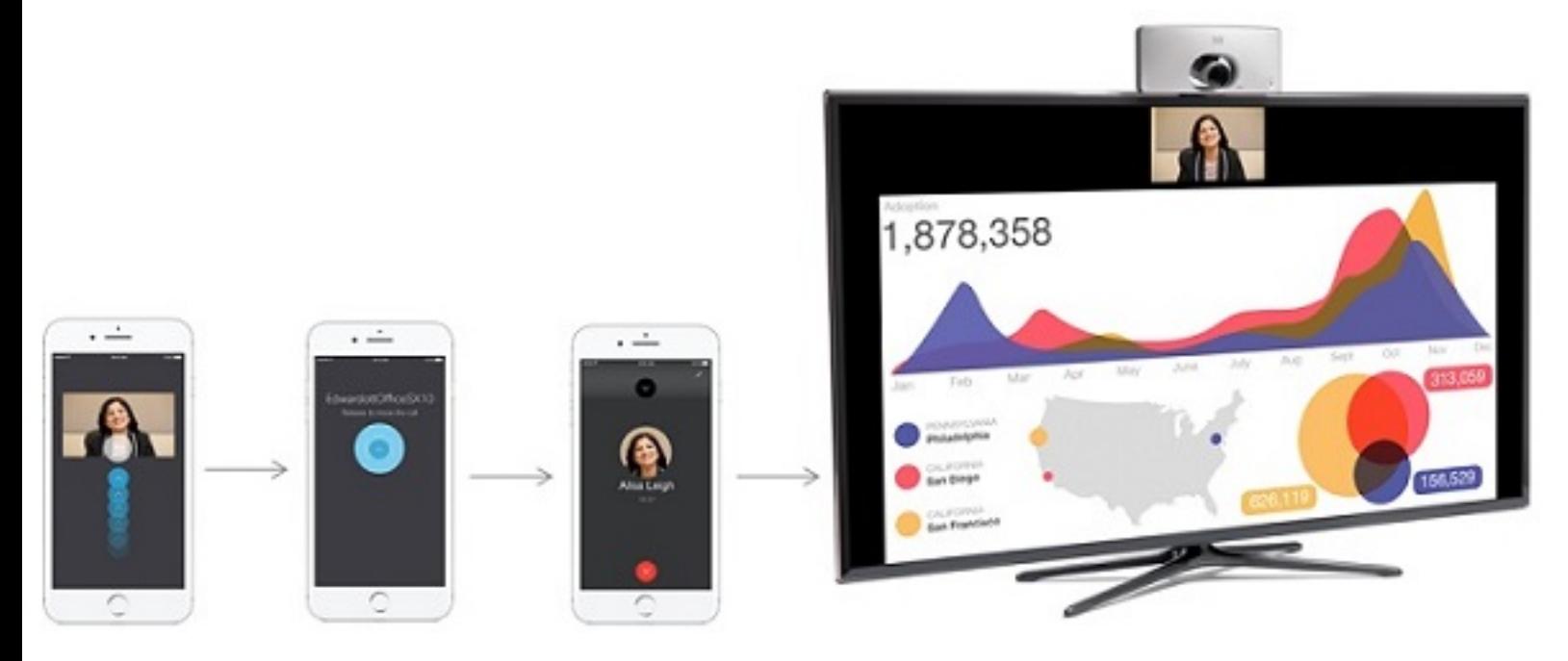

#### **ATTACHMENTS**

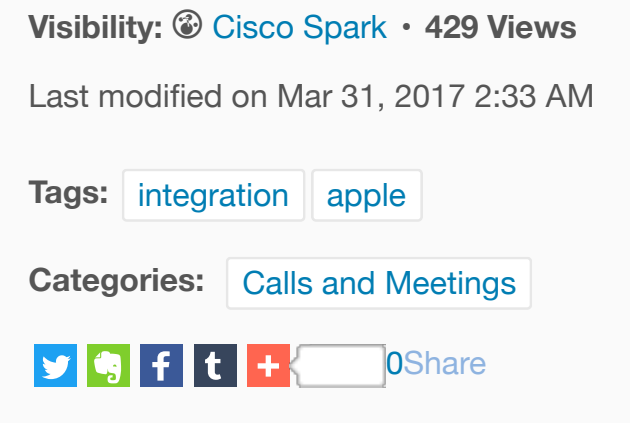

### 0 Comments

### Related Content

- B Cisco Spark for iPhone and iPad - Known Issues
- <span id="page-5-0"></span>B Cisco Spark for iPhone and iPad - Release N[otes](https://help.webex.com/docs/DOC-16383?sr=search&searchId=1bcf90a1-aac8-4f1a-b99e-89db16011975&searchIndex=0#)
- B Update the Cisco Spark App to the Latest Release
- 目 Add Someone to a Call or Meeting in Cisco Spark
- B [Stop Automatically Connecting to a Cisco Spark](https://help.webex.com/docs/DOC-6264) Room Device

### [Recommended Content](https://help.webex.com/docs/DOC-17761)

- [No Image on a Screen Connected to a Room Devi](https://help.webex.com/docs/DOC-14863)ce B
- [Adjust Camera Settings on Your Room System from a Touch C](https://help.webex.com/docs/DOC-19386)ontroller B
- B Adjust Camera Settings on Your Room Device with a Remote Control

### ©2017 Cisco and/or its affi[liates. All rights reserved. Ter](https://help.webex.com/docs/DOC-8915)ms of Service | Privacy Statement | Cookie Policy | Trad **Support**

[Legal Disclaimer](https://help.webex.com/docs/DOC-19360) 

Some of the individuals posting to this site, including the moderators, work for Cisco Systems. Opinions expressed here and in any c comments are the personal opinions of the original authors, not of Cisco. The content is provided for informational purposes only and an endorsement or representation by Cisco or any other party. This site is available to the public. No information you consider confidential posted to this site. By posting you agree to be solely responsible for the content of all information you contribute, link to, or otherwise Website and release Cisco from any liability related to your use of the Website. You also grant to Cisco a worldwide, perpetual, irrevo and fully-paid, transferable (including rights to sublicense) righ[t to exercise all cop](https://help.webex.com/docs/DOC-1441)[yrig](https://help.webex.com/docs/DOC-4092)[ht, publicity, and mor](http://www.cisco.com/web/siteassets/legal/privacy.html)[al r](https://help.webex.com/docs/DOC-4092)[ights with resp](http://www.cisco.com/web/siteassets/legal/privacy.html#cookies)[ect](https://help.webex.com/docs/DOC-4092) to an you provide. The comments are moderated and may be removed or edited.

Home | Top of page | Help